# What tax returns you may file in eFile:

- Consumer's Use Tax
- Sales and Use Tax
- Commercial Mobile Radio Service Prepaid Service Charge
- Motor Vehicle Tire Fee
- Transient Room Tax

# What you need to get started:

- A. User Account
- B. Access to your business
- C. The proper role to file returns
- D. Path to eFile

### A. You need a user account

KOG can be accessed from the following URL: https://kog.chfs.ky.gov/home/.

All KYBOS users/citizens will be redirected from current KYBOS URL (https://onestop.ky.gov/) to new KOG URL (https://kog.chfs.ky.gov/home/) for Signing In. Existing users can login via KOG using their existing email id and password. New users will have to create a KOG Account to be able to access KYBOS application.

New Kentucky Business One Stop users/citizens who wish to access KYBOS in order to register a business will need to 'Create An Account' within KOG.

On the sign in screen (https://kog.chfs.ky.gov/home/), please select 'Create an Account'.

If you already have an existing Kentucky Online Gateway (KOG) Account, please click here to reset your password OR click on the Cancel button below to log into your account.

Please fill out the form below and click the 'Sign Up' button when finished. All fields with \* are required.

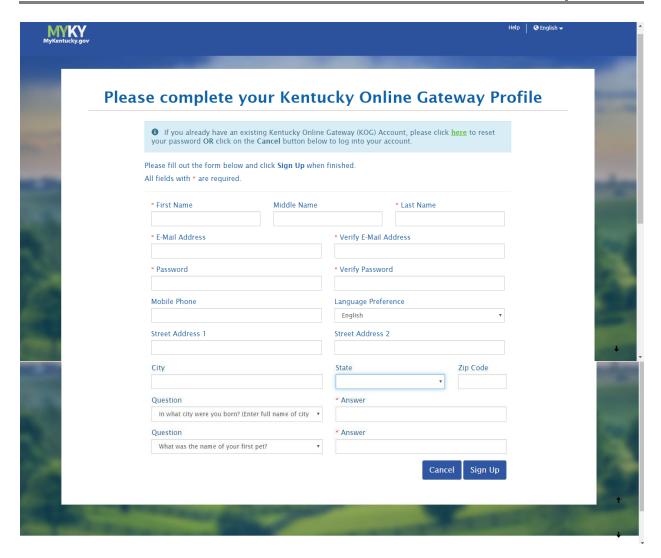

After checking your email account for the verification email, click on the link provided to 'activate your account'.

On the sign in screen, please 'Sign in with your Kentucky Online Gateway Account'.

New KYBOS users/citizens should enter the 'Email Address' that was newly created in their KOG user profile and enter the associated 'Password'.

Click on 'Sign In' button to navigate to the KOG dashboard.

NOTE: Please use the 'Forgot/Reset Password?' link if you have forgotten your password. You can also 'Resend Account Verification Email' if you did not receive one.

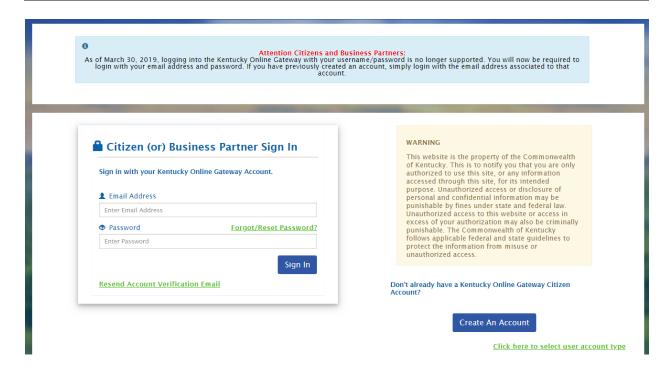

# B. You need access to your business

You can receive access in one of the following ways:

### 1. You know details about the business's tax returns

Click 'Link My Business' underneath the 'My Businesses' grid on the "Dashboard."

Click 'here' to request the CBI.

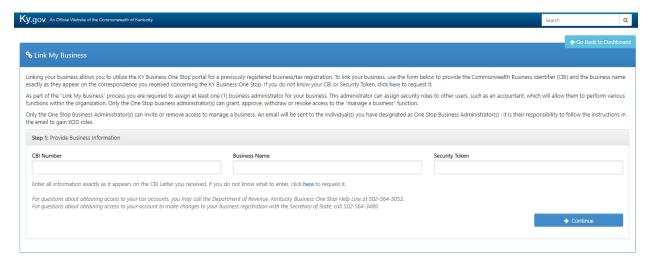

The next several screens allow you to authenticate your association with the business. Answer the series of questions, clicking 'Continue' as you go. If the business has an organization number with the Secretary of State, enter it. Select a tax type for which the business has an active account. If the business has a Federal Employer Identification Number, enter it. Enter the tax amount for the specified filing period and click 'Submit Request.' If One Stop can authenticate you, it will populate the "Link My Business" page with the CBI number, Business Name and Security Token (see below). If not, request that the Commonwealth mail you a letter with the CBI, Business Name and Security Token.

# 2. You know the business's CBI, Business Name and Security Token (from a letter mailed to you)

Click the 'Link My Business' icon on the "Dashboard." Enter the CBI Number, Business Name and Security Token exactly as they appear on the letter. Click 'Continue.'

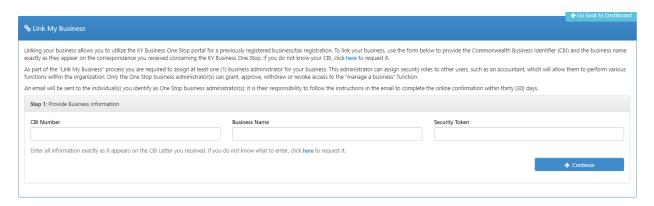

Assign an administrator for the business. Click 'Send Invite.'

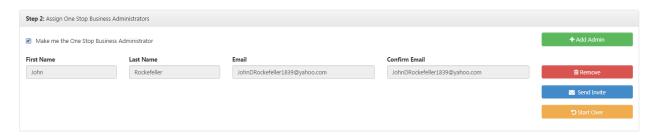

#### Click 'Go to Dashboard.'

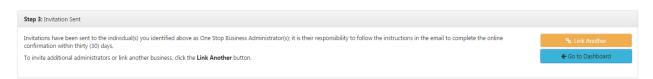

Wait for the access granted email. Once received, you have access to your business as a One Stop Business Administrator and Registration Administrator.

### 3. The business currently files paper returns

Click your business in the 'My Businesses' grid on the "Dashboard." Click on the 'Tax Accounts' tab on the business summary page. Within the 'Online Filing' column on the grid, click the 'Enroll' button.

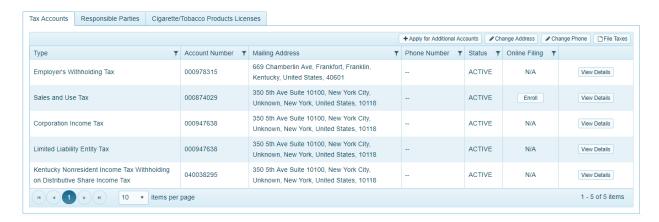

Check the accounts that you want to enroll for online filing, select an effective date, and click 'Enroll.' The accounts will be updated in a few minutes.

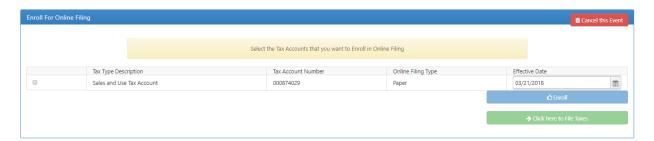

## C. Path to eFile

Select your business in the 'My Businesses' grid on the "Dashboard." Click on the 'Tax Account' tab and then select the 'File Taxes' button which will navigate you to eFile where you can file tax returns.

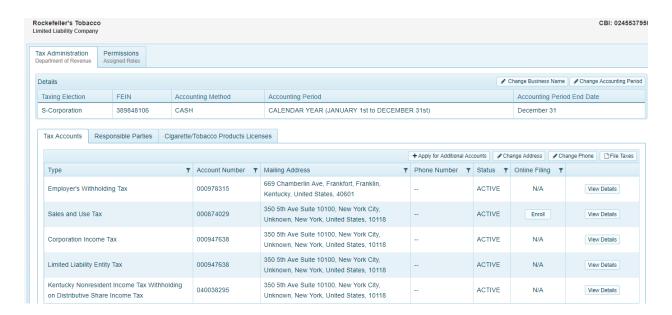